## Secure Diagnostic Access (SDA)

## Registration and initial log-in

- Internet connection required
- Personal e-mail address required
- A license for the "Esi" (control unit diagnosis) type of information has been obtained

## Creating a Bosch ID

The Bosch ID is the central key to many Bosch apps. All that is needed now are an e-mail address and a password to log into many of the products and services provided by a range of Bosch divisions. If a Bosch ID already exists, registration can be skipped and the existing login details can be used.

Due to the vehicle manufacturers' requirements, every user of SDA must use their own Bosch ID. It is not permitted to share log-in details.

- 1. Select " (main menu) >> Settings >> Secure Diagnostic Access (SDA)".
- 2. Select <REGISTER>.

The "Register your Bosch ID" window is displayed.

3. Enter your e-mail address.

Only use personalized email addresses and passwords for registering the Bosch ID. Do not use e-mail addresses that can be accessed by more than one person, since only one successfully completed online user identification by means of an ID document can be assigned to each e-mail address / Bosch ID, for example.

4. Enter the password.

Password requirements: At least one number. At least one uppercase letter. At least one special character. At least 10 characters long.

- 5. Enter the new password again.
- 6. Activate the option I agree to the TCB. I also confirm that I have taken note of the data protection notices.
- 7. Select <Register>.

The "Welcome to Bosch" window is displayed.

To enable the Bosch ID, an e-mail is sent to the e-mail address specified.

8. Select <Activate user account> in the e-mail received.

If you do not see the e-mail, check your spam and junk folders.

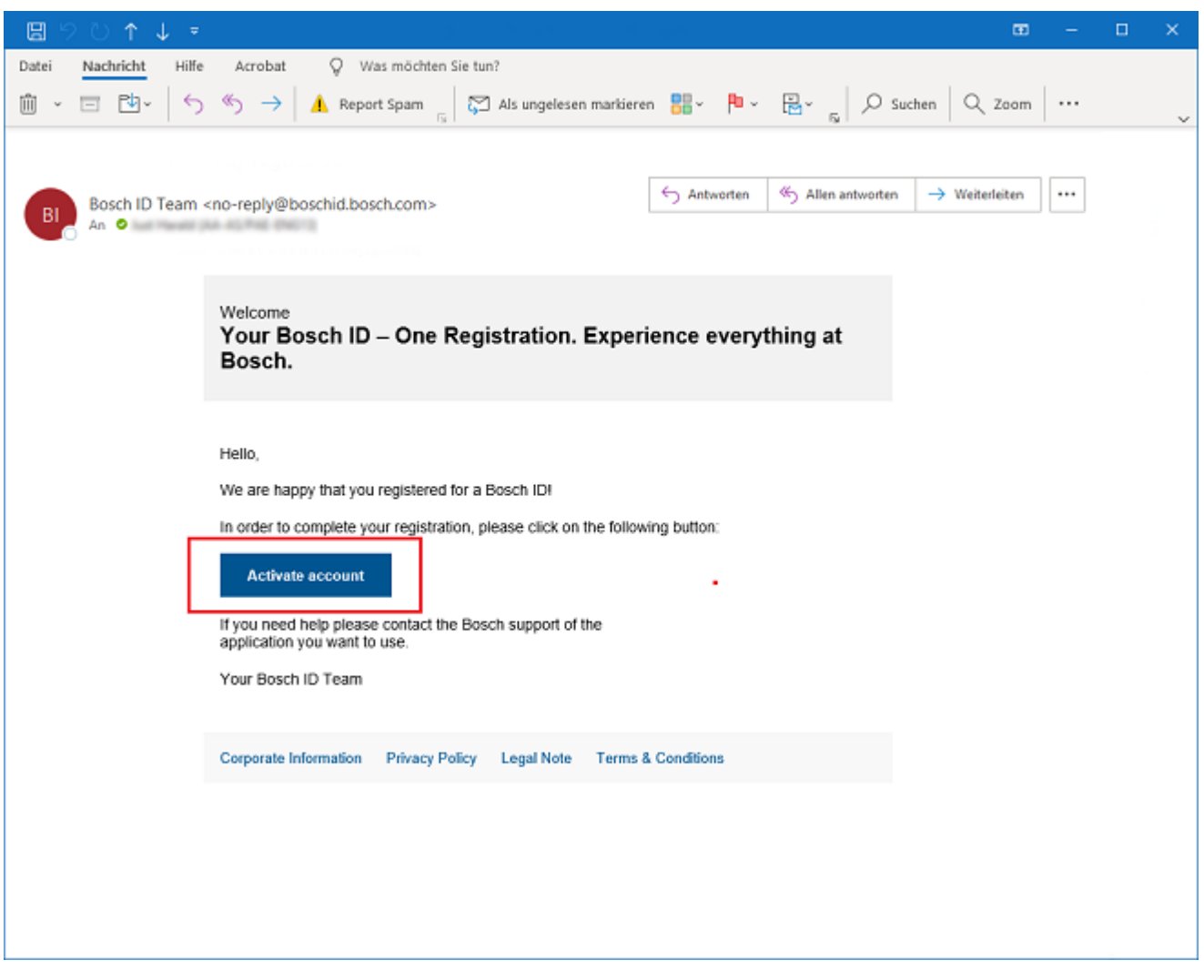

Registration completed successfully.

Logging into SDA for the first time with the Bosch ID

- 1. Select " (main menu) >> Settings >> Secure Diagnostic Access (SDA)".
- 2. Select <LOG IN>.

An input window is displayed.

- 3. Enter your first name and surname.
- 4. Select <Continue>.

An input window is displayed.

- 5. Select all options.
- 6. Select <Continue>.

The following message appears: Log in successful.

Access to protected systems and functions is possible.

In the main-menu bar, is displayed.

7. Close the window, and conduct a diagnosis of protected systems and functions with <Exit>.